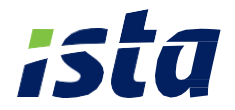

## **Le portail Web'Conso CHAUFFAGE résident Répartiteur de Frais de Chauffage**

**Guide d'utilisation**

四分

**PortailWeb'Conso**ista

### **Votre portail Web'Conso CHAUFFAGE**

**Le portail Web'Conso vous donne accès, en quelques clics, au suivi de vos consommations de chauffage, à des analyses, des conseils, des alertes afin de mieux maîtriser vos dépenses énergétiques et réaliser ainsi plus d'économie d'énergie.** 

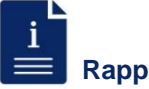

#### **Rappel :**

La consommation d'un répartiteur de frais de chauffage est exprimée en **unités de chauffe**. Pour obtenir cette consommation, il faut multiplier l'index inscrit sur le répartiteur par le coefficient de couplage (radiateur/répartiteur), le coefficient de puissance du radiateur et le coefficient d'exposition du logement (si celui-ci a été demandé).

#### **1 Vos tableaux de bord**

**Au niveau de la page d'accueil, vous avez directement accès à l'état de vos consommations ainsi que d'autres informations :**

- **Les informations générales sur votre logement** comme par exemple la référence du logement, l'adresse…
- **La synthèse des consommations avec :**
	- Le cumul des consommations en unités de chauffe. 2
	- L'évolution de la consommation par rapport à la même période l'année précédente. 3

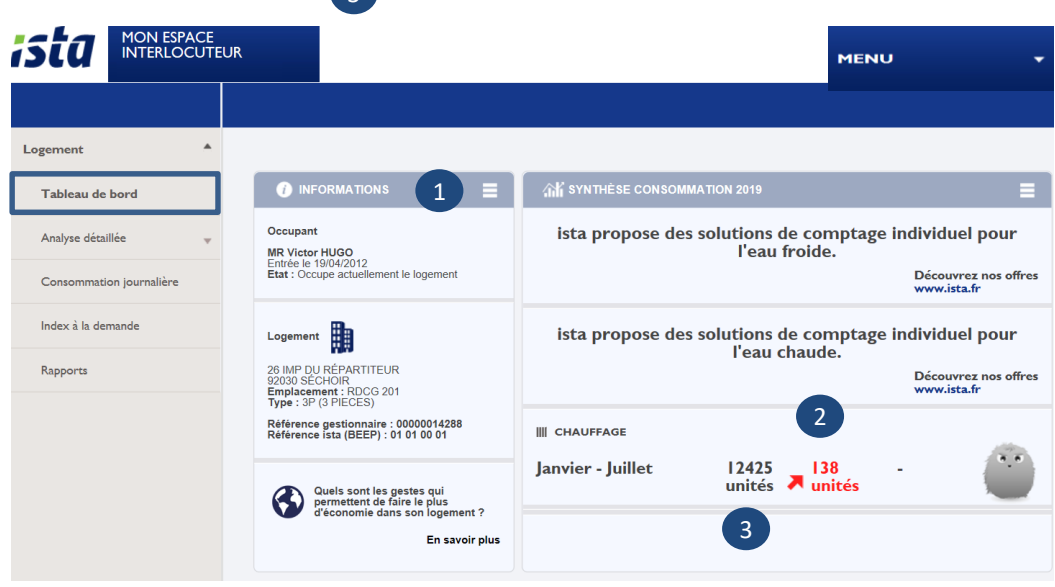

## **1 Vos tableaux de bord (suite)**

- **Les articles et les conseils pour :** 
	- Réaliser plus d'économie d'énergie,
	- Connaître la météo,
	- Avoir accès à des articles sur le blog ista.

#### **2 Vos analyses détaillées**

**En cliquant sur l'onglet « Analyse détaillée », vous avez accès à une analyse plus approfondie de vos consommations afin de pouvoir agir sur celles-ci :**

- **L'évolution des consommations de chauffage sur une période choisie.** Ce tableau vous permet de savoir si vos consommations sont en hausse ou non par rapport à la même période l'année précédente.
	- Sélectionnez une période d'analyse (12 derniers mois, 4 dernières semaines, 4 derniers trimestres, 2 derniers semestres ou 3 dernières années),
	- Les consommations de la période choisie s'affichent en rouge. Elles sont comparées à celles de la période précédente (en orange),
	- La ligne en jaune représente l'objectif de consommation que vous avez paramétré (ou par défaut, la moyenne nationale de consommation pour le même type de logement), 3
	- Vous pouvez sélectionner l'option **« consommation pondérée des DJU »** (Degré Jour Unifié) afin de prendre en compte la rigueur de l'hiver et comparer, à condition égale, deux périodes de consommation. 4

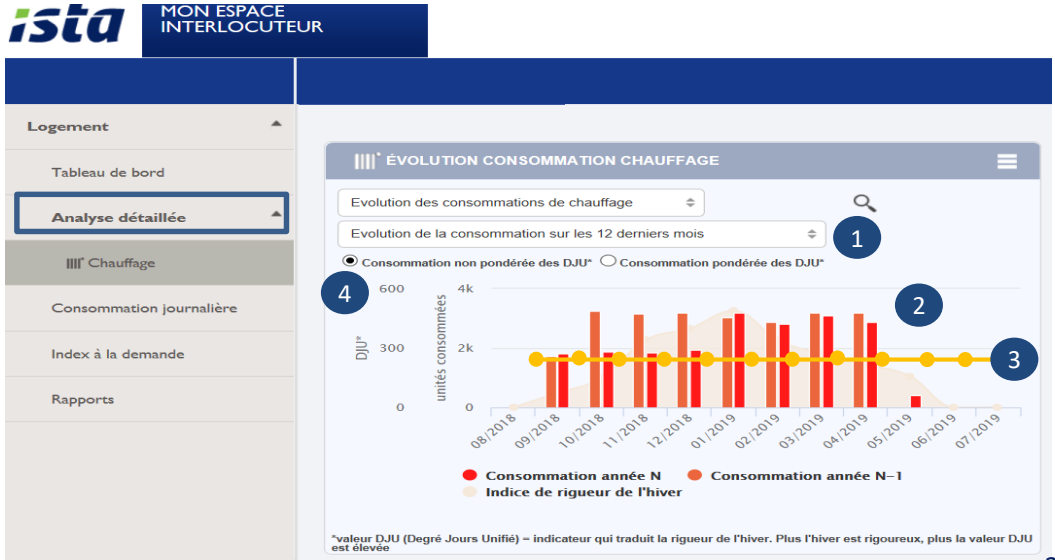

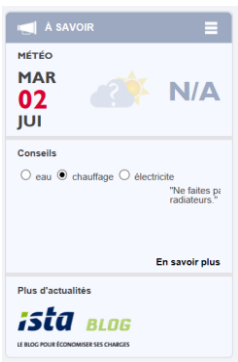

1

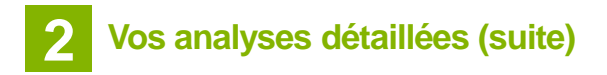

• **Les critères statistiques :**

L'état de fonctionnement et de consommation de vos répartiteurs y est décrit.

**CRITÈRES STATISTIQUES:** - LGT - FORTES CONSOMMATIONS **LCPTS CONSO NULLE LCPTS** - SANS INCIDENT **5 CPTS** 

 $\parallel$  A SAVOIR

• **La comparaison de votre consommation avec :**

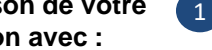

- **La consommation minimale.**
- La consommation moyenne,
- **La consommation maximale** des logements de l'immeuble.

Ce graphique vous permet de vérifier si vos consommations sont dans la norme des autres logements de l'immeuble ou non.

**III** cOMPARAISON CONSOMMATION LOGEMENT  $Q$ Consommation  $\div$ 500 400  $300$ 200 1  $100$  $\Omega$ Conso Max **Conso Min Conso Occupant** Conso Movenne Immeuble Immeuble Immeuble Consommation Chauffage

- **La mise en place et le suivi de votre budget de consommation.** Vous pouvez paramétrer un budget mensuel de consommation et être alerté en cas de surconsommation.
	- **Cliquez sur l'icone** 1
	- Une nouvelle fenêtre s'affiche.
	- **Paramétrez le budget mensuel pour votre logement en unités de chauffe ou** en euros. Par défaut, le budget affiché est la moyenne nationale de consommation de chauffage.

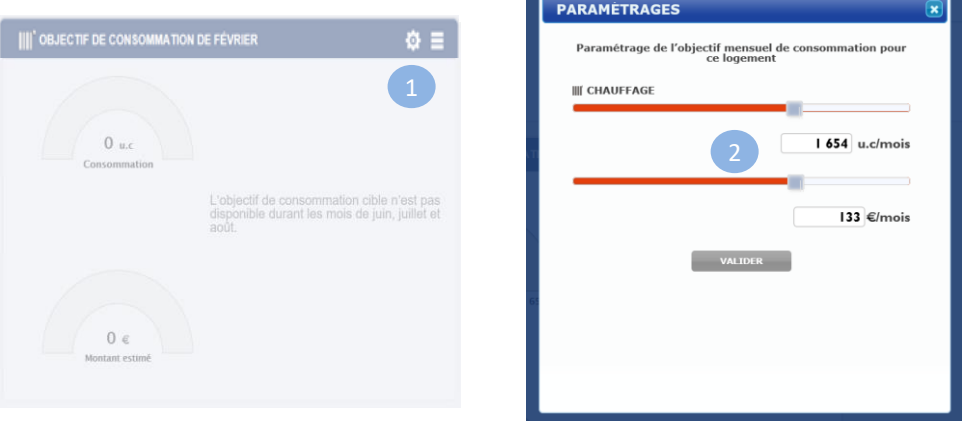

# **2 Vos analyses détaillées (suite)**

**1**

- **La mise en place et le suivi de votre budget de consommation (suite).**  Pour comparer la consommation du mois en cours avec l'objectif fixé, une jauge est à votre disposition.
	- Si la jauge est rouge, le logement a atteint le budget à plus de 80 %,
	- Si la jauge est orange, le logement a atteint entre 50% et 80 % du budget fixé,
	- Si la jauge est verte, le logement est à moins de 50 % du budget fixé,
	- Une **alerte supplémentaire** est disponible si le logement dépasse la moyenne nationale de consommation.

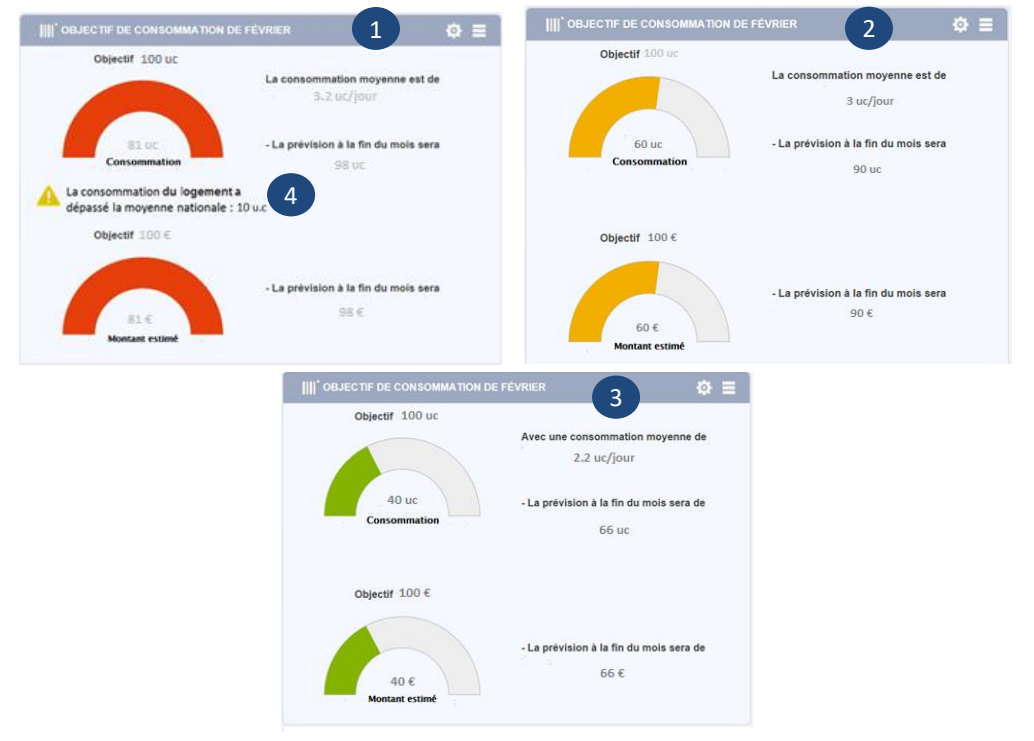

En cas de surconsommation, vous êtes alerté par email et/ou SMS. **Pour configurer cette alerte :** 

- Cliquez sur **« Menu »**, **« mes informations »** et renseignez votre email et votre n° de mobile,
- Puis, toujours dans menu, rendez-vous sur la partie **« mes alertes »** et **« s'abonner à alerte consommation »**.

5

2

3 4

1

Cochez ensuite email et/ou SMS puis « **validez »**.

En cas de dépassement de 80 % du budget de consommation, vous serez alerté. Vous recevez également, en début de mois, un bilan de consommation du mois passé.

## **2 Vos analyses détaillées (suite)**

#### • **Le détail des consommations et des frais de chauffage :**

Ce tableau analyse, pour votre logement, les consommations par répartiteur et par pièce en unités de chauffe et en euros. Cela permet d'identifier la pièce qui consomme le plus de chauffage. Et il s'agit de la même répartition des frais de chauffage que celle qui vous est envoyée.

Par défaut, cette analyse est présentée par mois sur les 4 derniers mois. **Pour obtenir une analyse sur une période spécifique :** 

- Sélectionnez **« consommation »**, vous obtenez la répartition en unités de chauffe,
- Sélectionnez **« coût chauffage »** , vous obtenez la répartition en euros,
- Cliquez sur le 1<sup>er</sup> champ pour sélectionner la date de début de la période de consommation souhaitée et sur le 2ème champ pour la date de fin puis sur **« Valider »**,
- En sélectionnant **« index »,** vous avez accès aux index de consommation du répartiteur de frais de chauffage,
- En sélectionnant **« codes observations »**, l'état de chaque répartiteur apparaît (exemple : rien à signaler),
- Ces informations peuvent s'extraire dans **un fichier Xls** grâce à l'icône.

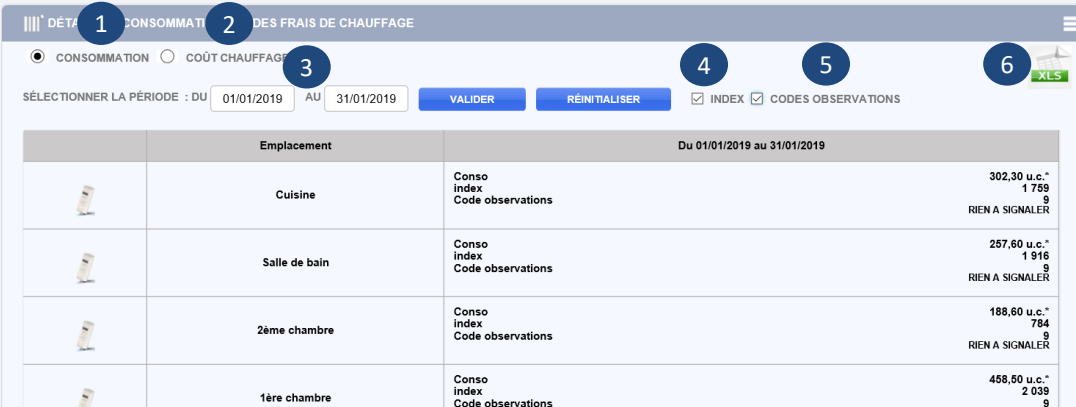

1

2

3

4

5

# **3 Vos consommations journalières**

Vous avez accès aux consommations journalières afin de les vérifier en cas d'augmentation de votre facture de chauffage par exemple.

Pour vérifier cette consommation journalière :

- Sélectionnez cet onglet à gauche de votre écran
- Vous choisissez une période : la dernière semaine, le dernier mois ou global (période de chauffe complète),
- **Du bien sélectionnez des dates,**
- Le curseur en bas permet d'élargir manuellement les dates sélectionnées.
- Les consommations journalières (en rouge et en unités de chauffe) s'affichent,
- La ligne bleue représente les consommations de l'année passée.

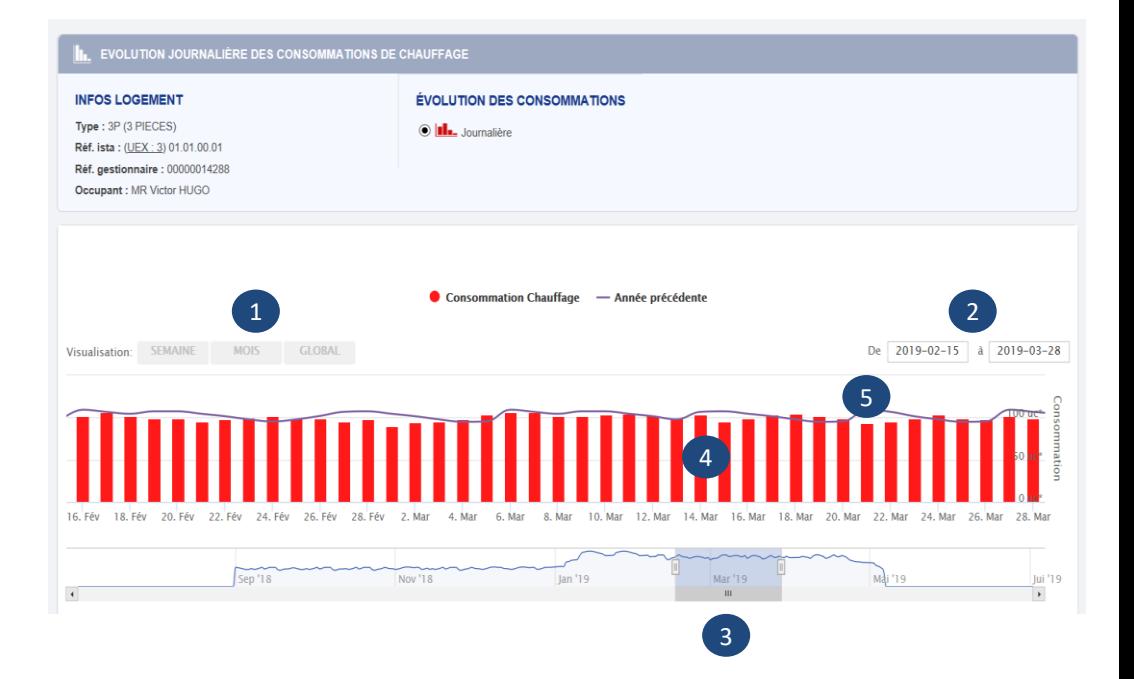

1

Consommation journalière

2

3

4

# **4 Vos index à la demande**

Vous quittez votre logement ou bien vous souhaitez juste vérifier un index et votre consommation sur une période précise :

- Cliquez sur l'onglet
- Index à la demande
- Puis sur le 1<sup>er</sup> champ pour sélectionner la date de fin de la période de consommation et d'index souhaités,

1

2

3

4

- Et sur le 2<sup>ème</sup> champ pour sélectionner la date de début de la période de consommation et d'index souhaités,
- Cliquez sur **« Rechercher index »**.

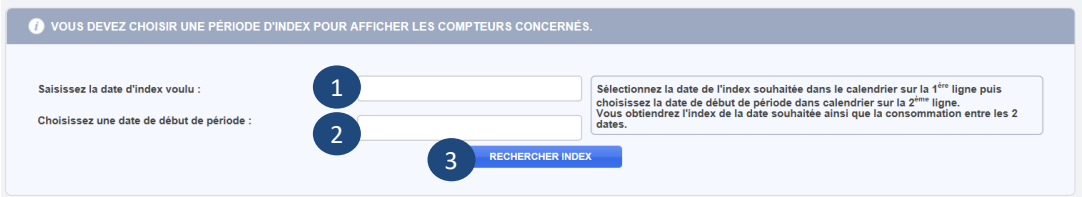

- Une nouvelle page s'affiche avec les informations du logement ainsi que l'index et la consommation par répartiteur de frais de chauffage sur la période choisie.
- Vous pouvez extraire ces données sous format Xls.

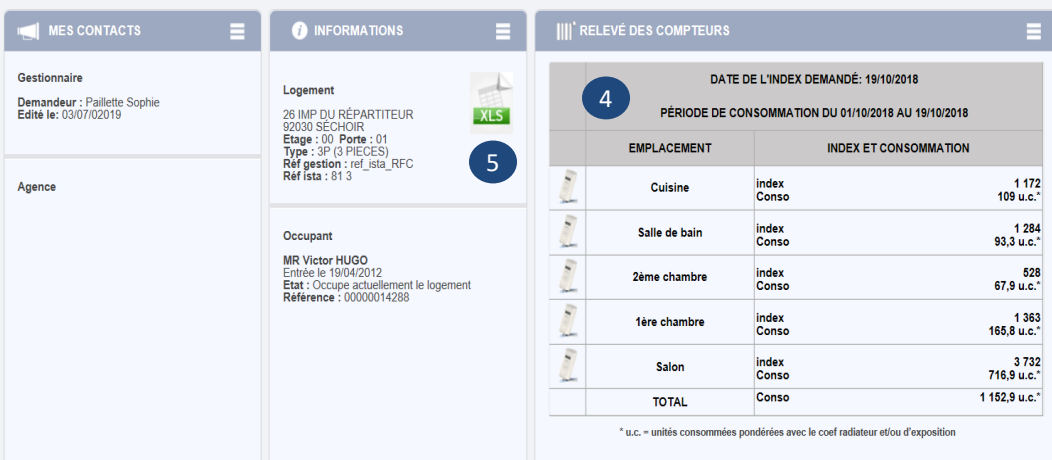

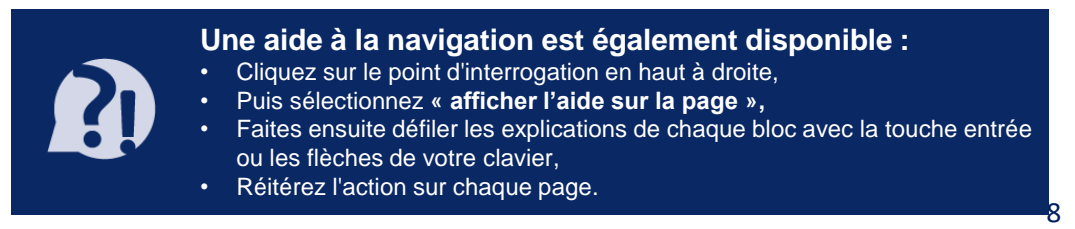

# ista, proche de vous

ista est le leader de la maîtrise des consommations d'eau et d'énergie en habitat collectif. Avec plus de 750 collaborateurs en France, ista est également spécialiste de l'entretien de la robinetterie.

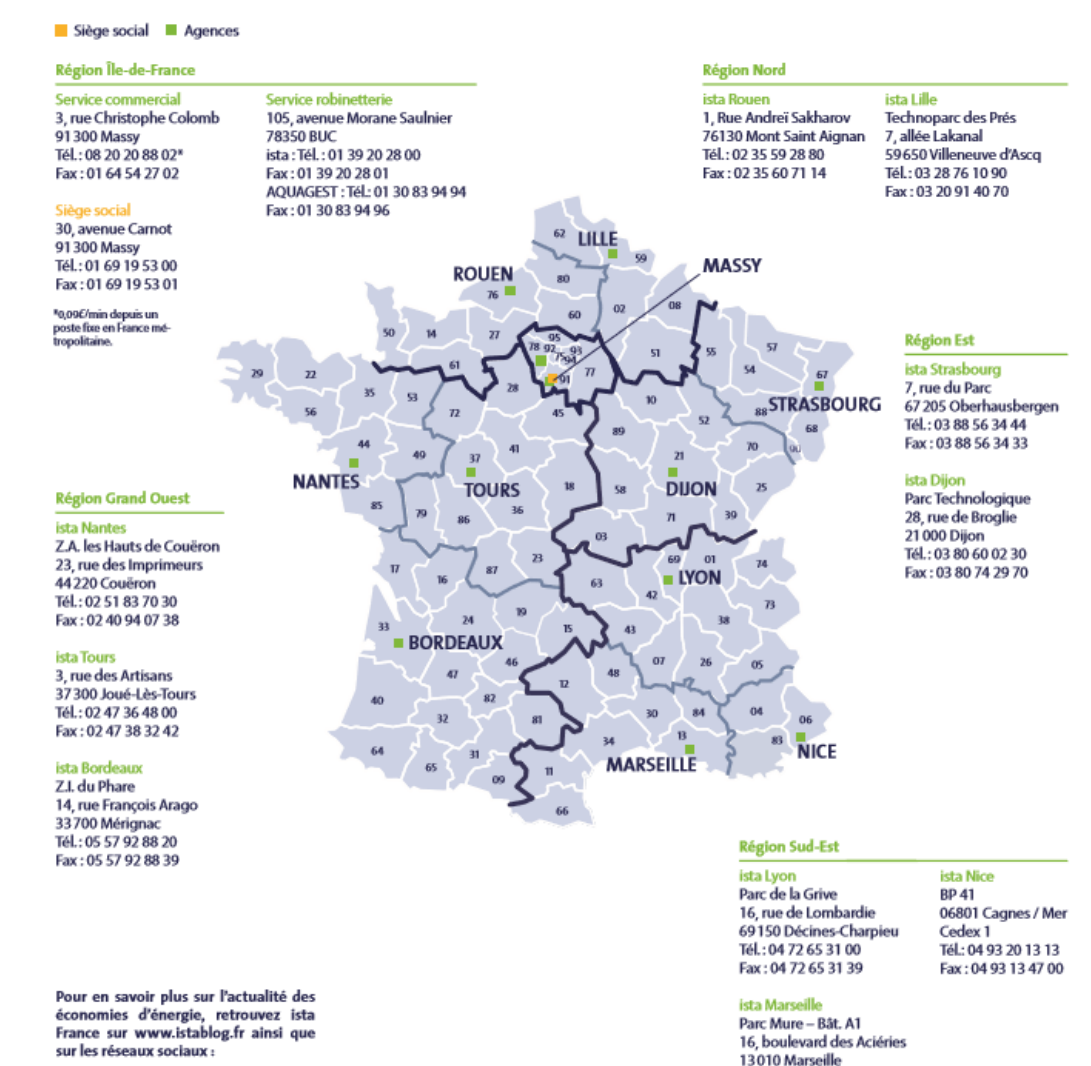

f m in

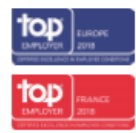

Blen qu'ista s'efforce de publier des informations les plus à jour et les plus exactes possibles, ista ne novemblique pas, ni ne s'engage, ni ne garantit<br>l'exactitude, l'exhaustivité ou l'adéquation de ce support.

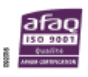

CIS Ista S.N.C au capital de 3.034.169 Euros 30 avenue Carnot = 91300 Massy www.ista.fr

Tél: 04 91 29 09 91

Fax: 04 91 95 79 45